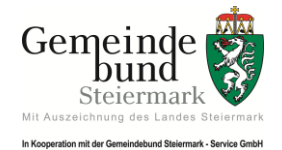

# **KURZANLEITUNG "MS TEAMS"**

## **1) VOR DEM SEMINAR:**

Mit der Seminarinformation erhalten Sie auf Ihr E-Mail-Konto einen **Link** für MS Teams mit Ihrem Seminartitel und den Seminardaten. Sie können sich den Link gerne separat speichern.

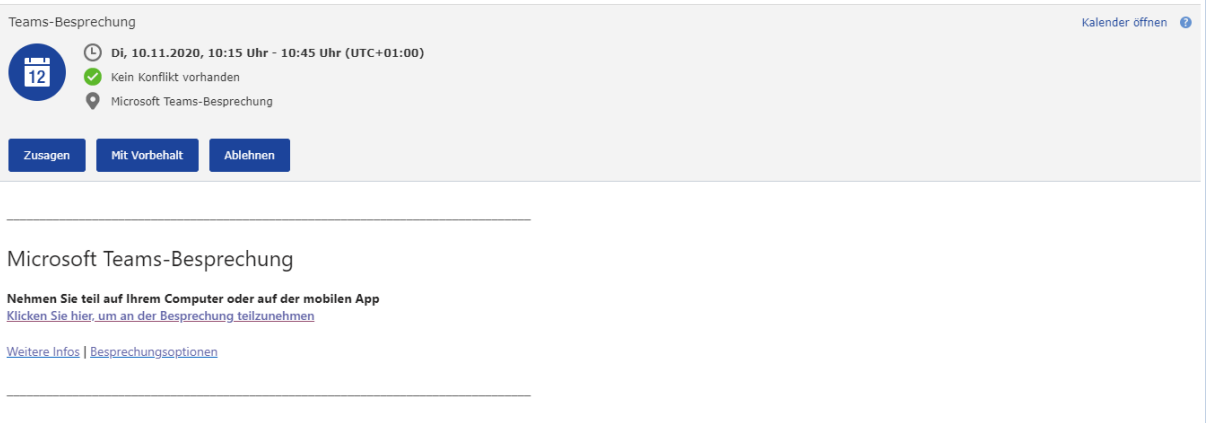

Sie können nun zusagen, womit das Seminar als Termin in Ihren Outlook-Kalender übertragen und synchronisiert wird.

Es besteht sodann die Möglichkeit **über Ihren Outlook-Kalender** den Termin wahrzunehmen oder den blau unterlegten Link "Klicken Sie hier, um an der *Besprechung teilzunehmen"* auszuwählen.

Nach einigen Sekunden sollten Sie in ein neues Browserfenster gelangen. Siehe dazu nachfolgend:

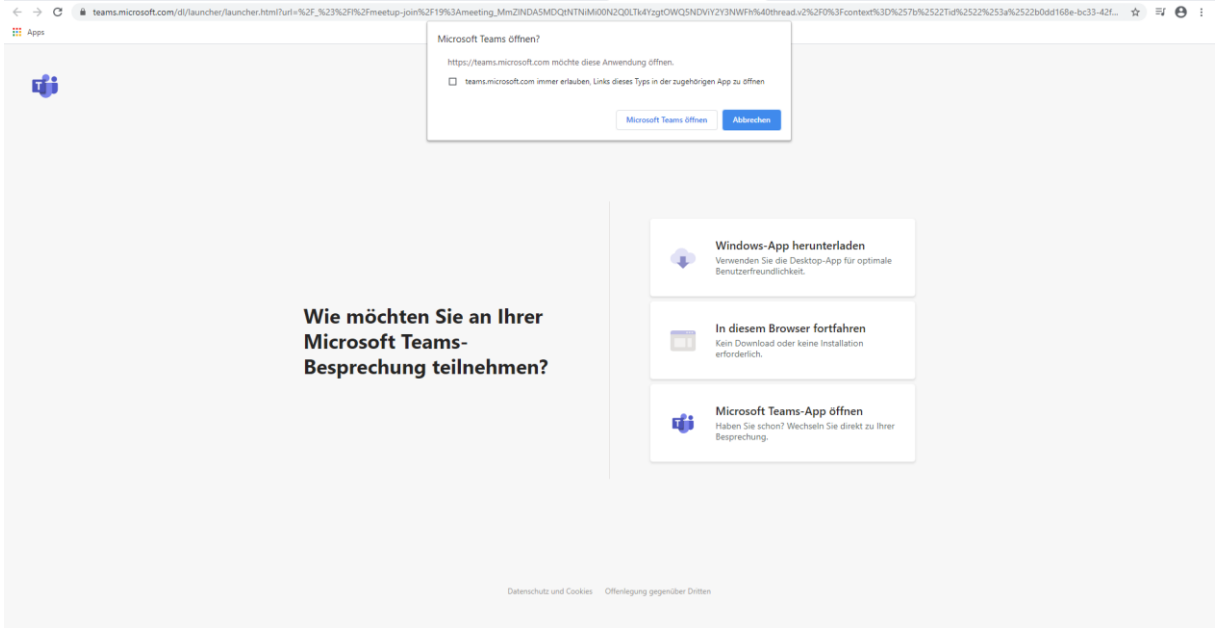

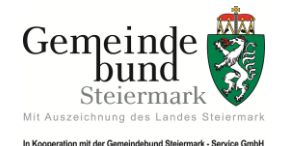

#### **Gemeindeverwaltungsakademie und – schule Stand: August 2023**

Haben Sie bereits die App "MS Teams" installiert, so können Sie auch über die "*Microsoft Teams App öffnen*" fortfahren. Zur Teilnahme am Seminar sind Download und Installation allerdings nicht notwendig.

Sie können aber ganz einfach mit Klick auf "*In diesem Browser fortfahren*" einfach und schnell ohne Programminstallation am Seminar teilnehmen.

Es erscheint nun folgendes Fenster:

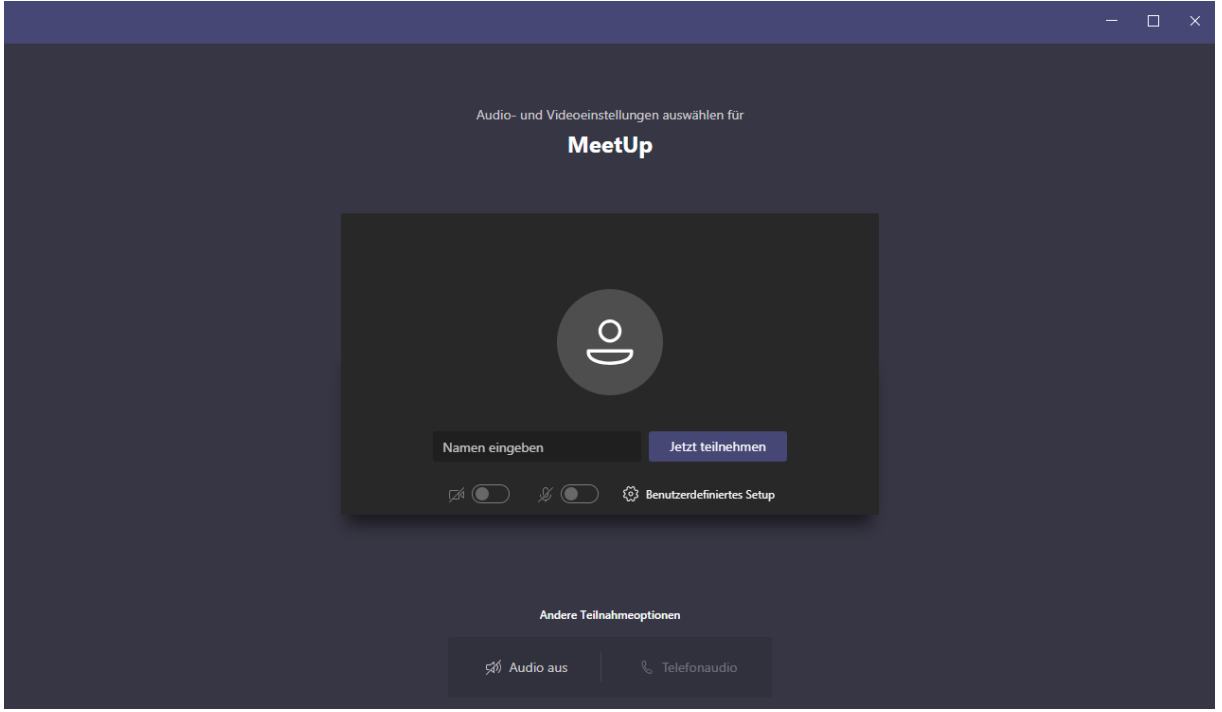

Geben Sie Ihren **Vor- und Nachnamen** ein und schalten Sie die Video- und Mikrofonsymbole aus, damit der Ablauf nicht gestört wird. Anschließend auf "Jetzt *teilnehmen*" klicken.

Sie gelangen nun in einen virtuellen Warteraum. Der Admin wird Sie zum Seminar hinzufügen.

# **2) WÄHREND DES SEMINARS:**

Wenn Sie die Maus in den Bildschirmbereich bewegen, erscheint das nachfolgende Anwendungsfenster:

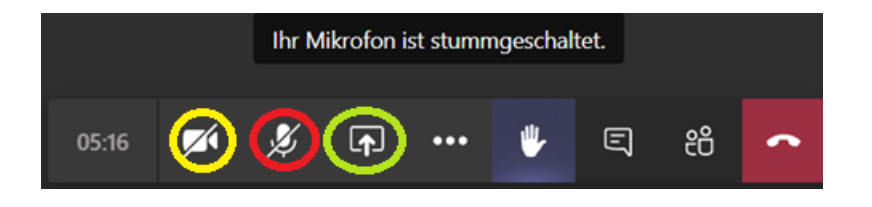

- → Das erste Symbol (gelb markiert) betrifft Ihre Kameraoption
- Das **zweite Symbol** (rot markiert) die Mikrofonoption
- → Mit dem dritten Symbol "Teilen-Leiste-öffnen" (grün markiert) arbeiten Sie, wenn Sie im Seminar etwas von Ihrem PC zeigen möchten. Vermutlich ist diese Funktion für Sie nicht relevant.

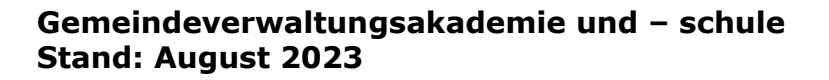

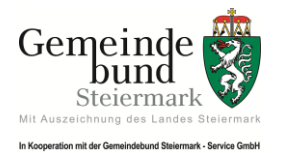

# **3) INTERAKTION UND AUSTAUSCH:**

- $\rightarrow$  Störende Nebengeräusche bitte auf eine Quelle reduzieren  $\rightarrow$  nur der/die Vortragende sollte zu hören sein! Bitte schalten Sie zu diesem Zweck Ihr Mikrofon aus!
- → Mit der Funktion "**Hand heben**" können Sie dem Referenten anzeigen, dass Sie eine Frage stellen möchten. Bitte schalten Sie nach Aufforderung des Referenten Ihr Mikrofon (zweiter Button von links) ein. Im Anschluss deaktivieren Sie bitte erneut Ihr Mikrofon!

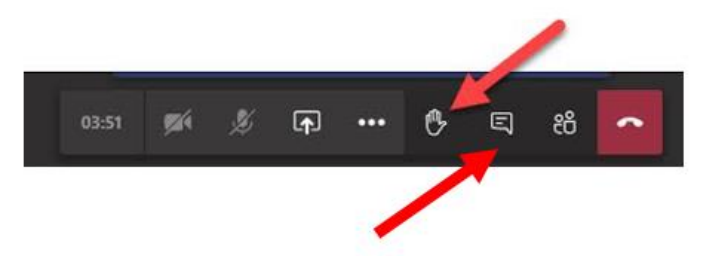

- → Der Chat ermöglicht es, mit einzelnen KollegInnen zu kommunizieren. Wir ersuchen jedoch, die Kommunikation so gering wie möglich zu halten bzw. gänzlich zu unterbinden.
- → So können Sie feststellen, welche anderen Seminarteilnehmende noch am Vortrag teilnehmen:

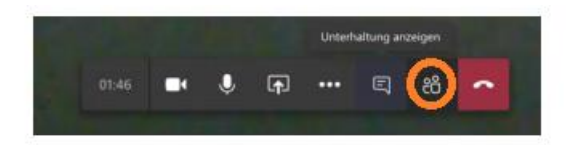

Sie können sich die Teilnehmenden für diesen Videochat anzeigen lassen. Dafür öffnet sich auf der rechten Seite eine Spalte auf Ihrem Bildschirm.

# **Wir wünschen Ihnen ein interessantes und lehrreiches Onlineseminar und danken für Ihre Seminarbuchung!**